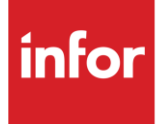

# Infor AW North Carolina (WN) AutoMap

#### **Copyright © 2018 Infor**

#### **Important Notices**

The material contained in this publication (including any supplementary information) constitutes and contains confidential and proprietary information of Infor.

By gaining access to the attached, you acknowledge and agree that the material (including any modification, translation or adaptation of the material) and all copyright, trade secrets and all other right, title and interest therein, are the sole property of Infor and that you shall not gain right, title or interest in the material (including any modification, translation or adaptation of the material) by virtue of your review thereof other than the non-exclusive right to use the material solely in connection with and the furtherance of your license and use of software made available to your company from Infor pursuant to a separate agreement, the terms of which separate agreement shall govern your use of this material and all supplemental related materials ("Purpose").

In addition, by accessing the enclosed material, you acknowledge and agree that you are required to maintain such material in strict confidence and that your use of such material is limited to the Purpose described above. Although Infor has taken due care to ensure that the material included in this publication is accurate and complete, Infor cannot warrant that the information contained in this publication is complete, does not contain typographical or other errors, or will meet your specific requirements. As such, Infor does not assume and hereby disclaims all liability, consequential or otherwise, for any loss or damage to any person or entity which is caused by or relates to errors or omissions in this publication (including any supplementary information), whether such errors or omissions result from negligence, accident or any other cause.

Without limitation, U.S. export control laws and other applicable export and import laws govern your use of this material and you will neither export or re-export, directly or indirectly, this material nor any related materials or supplemental information in violation of such laws, or use such materials for any purpose prohibited by such laws.

#### **Trademark Acknowledgements**

The word and design marks set forth herein are trademarks and/or registered trademarks of Infor and/or related affiliates and subsidiaries. All rights reserved. All other company, product, trade or service names referenced may be registered trademarks or trademarks of their respective owners.

#### **Publication Information**

Release: Infor AW North Carolina Publication date: April 2018

# <span id="page-2-0"></span>**Contents**

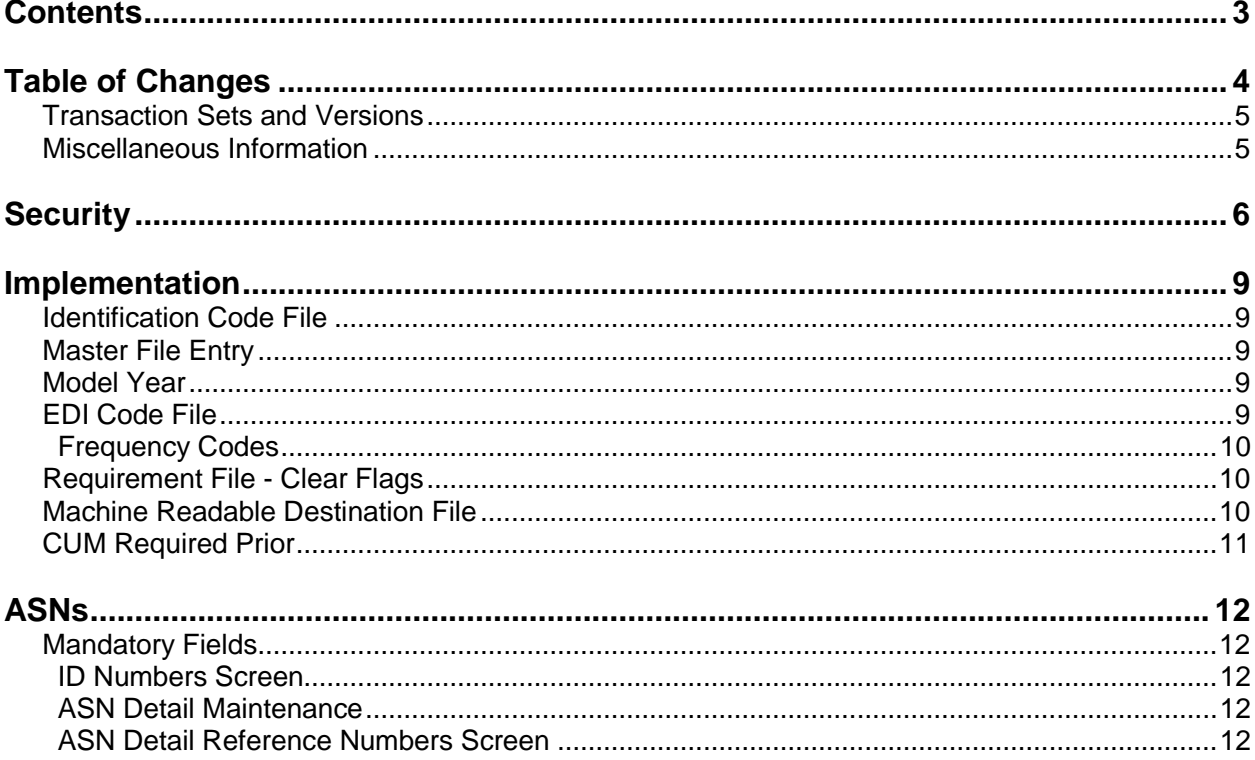

# <span id="page-3-0"></span>**Table of Changes**

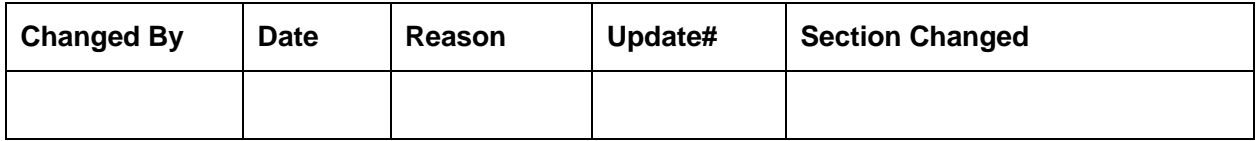

# **General Information**

# <span id="page-4-0"></span>**Transaction Sets and Versions**

The AW North Carolina module supports the following transaction sets:

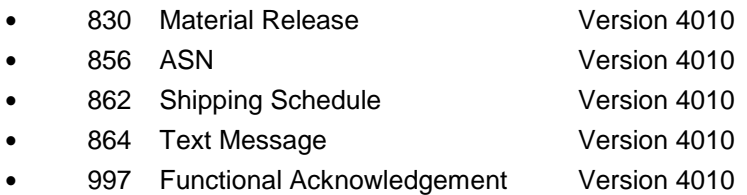

The **830 (Material Release)** contains planning requirements.

The **856 (ASN)** is required to be transmitted for each shipment, within 1 hour from when the truck leaves the plant. The supplier is paid from the ASN.

The **862 (Shipping Schedule)** contains firm ship requirements.

The **864 (Text Message)** is text transmitted to the supplier from AW North Carolina.

The **997 (Functional Acknowledgement)** is required to be transmitted to acknowledge the received 830s and 862s, within the time frame defined by AW North Carolina. AW North Carolina sends a 997 to acknowledge the 856 from the supplier.

### <span id="page-4-1"></span>**Miscellaneous Information**

Emergency orders are handled either by fax or telephone.

# <span id="page-5-0"></span>**Security**

# **Communication Method**

AW North Carolina communicates through the ACM (Advanced Communications Module) component. For more information on ACM, see Chapter 17 of the AutoRelease Main Manual. Enter security requirements (identification codes, passwords, etc.) before attempting to receive or transmit. Network security is entered one time, but may be accessed by multiple trading partners.

When establishing a trading partnership with a VAN or direct, the following data is required in your User Profile:

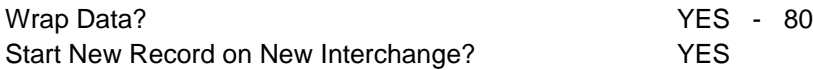

## **Communication Implementation**

AW North Carolina requires the ISA\*07 and the ISA sender to be the same and the ISA\*05 and the ISA receiver must be the same, within the outbound 856 and 997 enveloping. Change the ISA sender and ISA receiver qualifiers if needed when transmitting 856s and 997s.

The supplier must enter "00" as the qualifier in the Authorization and Security fields. The supplier's name must be entered in the authorization field, transmitted in the ISA 02. The supplier's DUNS number must be entered in the security field, transmitted in the ISA 04.

- 1. From the AutoMap menu (AUTMAP) select option 5, Map Maintenance.
- 2. Select AW\_NORTH\_CAROLINA with "1."
- 3. Press Enter.
- 4. Select 856 (O) with "5."
- 5. Press Enter.
- 6. From the Transaction Set Mapping screen Press F8.
- 7. Enter "A" on the Data Format screen.
- 8. Press Enter.
- 9. Enter "00" as the Authorization Qualifier.
- 10. Enter your company's name in the Authorization field.
- 11. Enter "00" as the Security Qualifier.
- 12. Enter your DUNS in the Security field.
- 13. Press Enter.
- 14. Repeat steps 1-7 for the 997 transaction set.

```
 Maintain Trading Partnership File 
Trading Partner Name: AW_NORTH_CAROLINA
Transaction Name: 856 Envelope Structure: 1 (1,2,3)
(A)ISA/(C)ICS/(E)Edifact: A 
User Defined Description: 856 
                     --Interchange Control Header-- 
            Qualifier/Information 
Authorization: 00 XYZSUPP Hexadecimal Code
Security: 00 123456789 Sub Element Separator: A1
ISA Sender: 01 *MAP Data Element Separator: 5C 
ISA Receiver: 01 *MAP Segment Terminator: 15
Control Standards ID: U 
Version Identifier: 00410 
                         --Functional Group-- 
GS Application Sender: *MAP 
GS Application Receiver: *MAP 
Responsible Agency Code: X 
Version/Release/Industry: 004010 
(T)est/(P)roduction: T 
Acknowledge Requested: N 
F3=Exit F4=Prompt F7=Control Numbers F8=Map a Field F12=Return
```
Example of the ISA:

ISA\***00**\***XYZSUPP \*00\*123456789** \***ZZ**\*RECEIVERID \***01**\*SENDERID \*020521

### **File Archiving / Auto Print and Process**

(Option 3 on the AZ10 Menu - ACM)

```
AZD2008 PROCESS PROFILE SETUP 
        OEM .......................
        Company ...................
        Auto Print .................
        Auto Process...............
        Auto 997....................
        Days To Archive.............
F4=Prompt F12=Cancel
```
- Auto Print (Y/N) Enter "Y" if using Auto Receive and Breakdown (scheduled through ACM), to perform an automatic Print after the Breakdown. Enter "N" if not using Auto Receive, or, if using Auto Receive and Breakdown, if the Print option is not to be run automatically after the Breakdown.
- Auto Process (Y/N) Enter "Y" if using Auto Receive and Breakdown (scheduled through ACM) and if also using Auto Print, to perform an automatic Process after the Receive, Breakdown and Print. Enter "N" if not using Auto Receive, or, if using Auto Receive, Breakdown, and Auto Print, if the Process option is not to be run automatically after the Print.
- Auto 997 (Y/N) Enter "Y" and a 997 will automatically be sent back to the OEM acknowledging receipt of inbound EDI data.
- Days to Archive Enter the number of days to archive files received from the OEM. Files must be saved at least one day. Archived files are files that are stored for a given number of days, so that they can be reactivated. The number of days is not based on calendar days. Only the number of days when a communication session takes place is counted. Then the archived files are removed during the next shift.

Note: Only error-free requirements are processed. Errors must be corrected and the "Print" and "Process" options must be taken manually to process the remaining data.

# <span id="page-8-0"></span>**Implementation**

## <span id="page-8-1"></span>**Identification Code File**

The Identification Code File is used when taking the option to "Split" a file received from AW North Carolina, and when transmitting ASNs. The Identification Code File is used differently by different manufacturers.

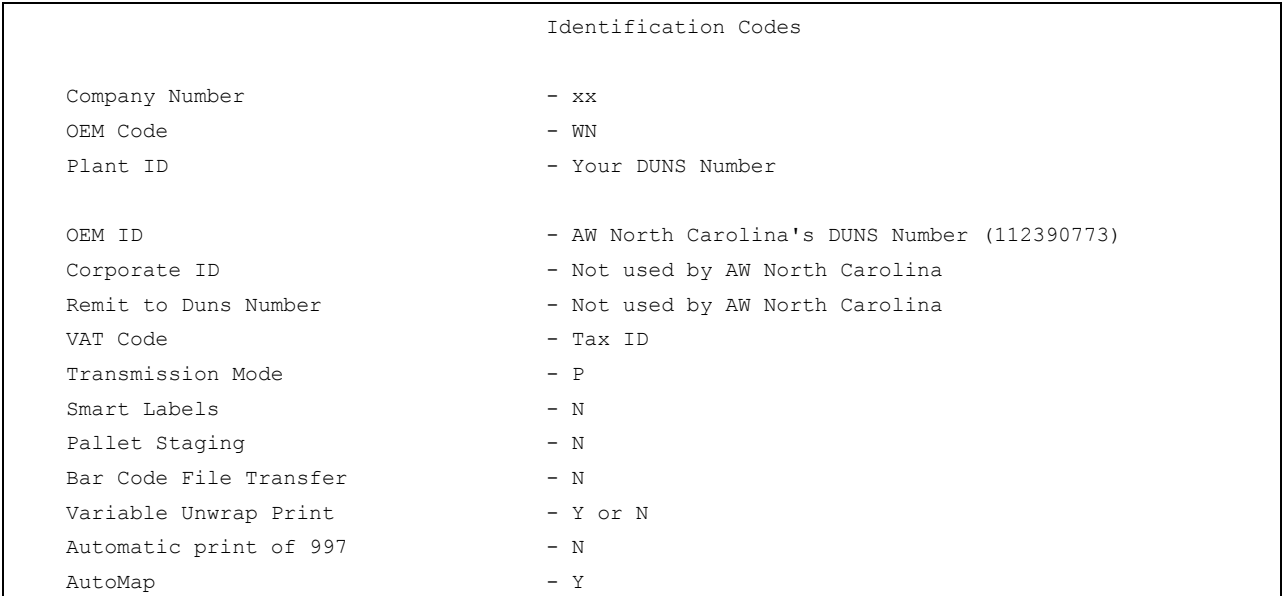

Errors that occur during the "Split" that indicates a code is missing from the Identification Code File are referring to Plant ID or OEM ID.

AutoMap - Enter "Y" to place data in the AutoMap files (during the Split).

### <span id="page-8-2"></span>**Master File Entry**

The entry of each master file is NOT explained in this document. Only the master files that require unique entry, to accommodate specific business practices for this trading partner are noted.

# <span id="page-8-3"></span>**Model Year**

AW North Carolina does not send model year. Therefore, the Requirement and Price Files must be entered leaving the model year fields blank.

# <span id="page-8-4"></span>**EDI Code File**

#### **Type Codes**

- **•** C Firm
- **•** D Planning

#### <span id="page-9-0"></span>**Frequency Codes**

- **•** D Discrete
- **•** M Monthly
- **•** W Weekly

The trading partner transmits requirements in one of three ways:

- **•** 830s and 862s
- **•** 830s ONLY
- **•** 862s ONLY

#### **Both 830s and 862s**

830

- **•** DW weekly planning
- **•** DM monthly planning

#### 862

- **•** CD firm daily
- **•** CW firm weekly
- **•** CM firm monthly

#### **ONLY 830s**

- **•** CD firm daily
- **•** CW firm weekly
- **•** CM firm monthly
- **•** DW weekly planning
- **•** DM monthly planning

#### **ONLY 862s**

- **•** CD firm daily
- **•** CW firm weekly
- **•** CM firm monthly

### <span id="page-9-1"></span>**Requirement File - Clear Flags**

The Requirement Master clear flags should not be marked. Keywords are used to determine what to clear based on purpose codes.

### <span id="page-9-2"></span>**Machine Readable Destination File**

Set the "Clear by Destination" flag in the Machine Readable Destination File to "Y" to ensure that

requirements for parts that are sent are processed in and requirements for parts that are not sent are cleared.

# <span id="page-10-0"></span>**CUM Required Prior**

AW North Carolina does not send CUM Required Prior or CUM Received. Therefore, it is necessary to enter a CUM Required Prior figure manually before going live. The CUM Required Prior is used to calculate ahead or behind figures and to round to package quantity. Enter the CUM Required Prior when entering an AW North Carolina manual requirement or while testing. To enter, access the Manual Requirements Entry screen and select a part or press F5.

# <span id="page-11-0"></span>**ASNs**

# <span id="page-11-1"></span>**Mandatory Fields**

### **ASN Header Maintenance Screen**

<span id="page-11-4"></span><span id="page-11-3"></span><span id="page-11-2"></span>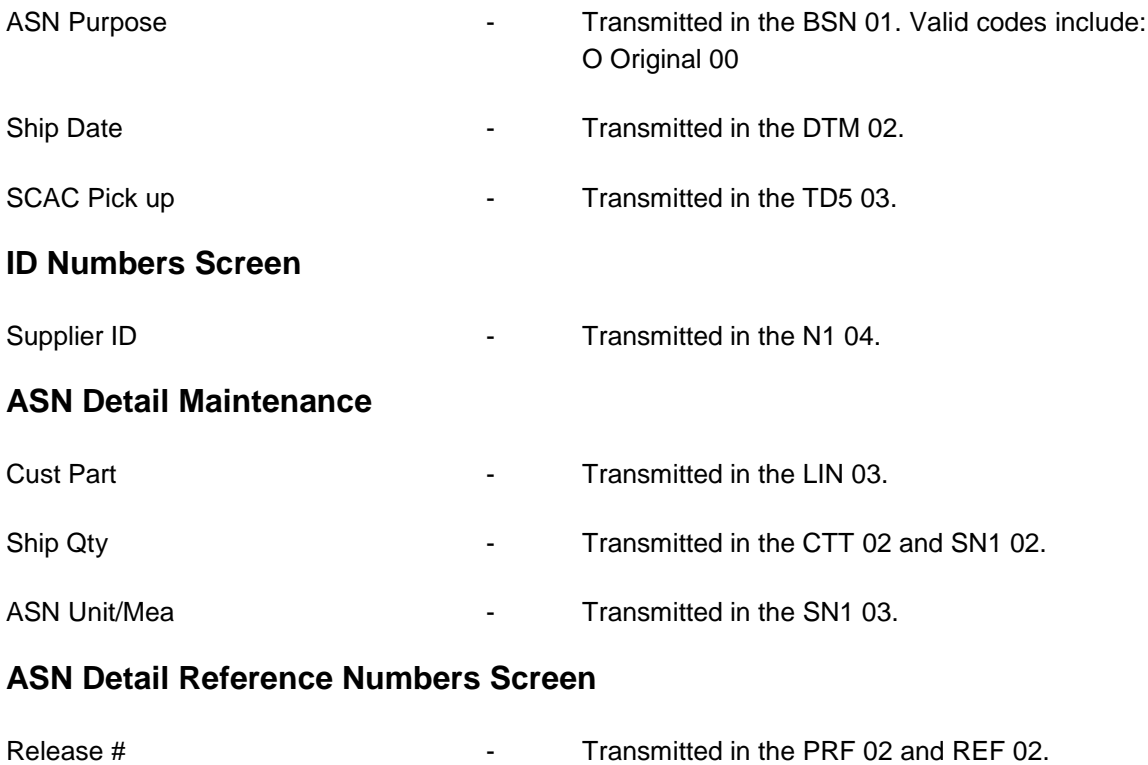

# **How to Use This Document**

This document provides information regarding unique instructions required to implement this trading partner's unique business practices. There is a separate document called "AutoMap Manual" which describes those procedures which apply to all trading partners (NOT unique for each trading partner) such as the daily procedures, job controls, etc.

# **General Information**

The general information section of this document describes transaction sets, how they apply to this trading partner and other miscellaneous information.

# **Security**

The security section of the document explains the network(s) used by this trading partner, and specific information about how to create the trading partner cross reference file.

# **Implementation**

Requirements received via AutoMap are processed into the AutoRelease master files to perform shipping, ASN and invoicing functions. Therefore, enter all master files in the same manner as required when processing data from the AutoRelease menus.

**Exception:** Special AutoMap processing needs are handled via keywords in AutoMap. Therefore, clear flags and special processing flags (F20) should not be marked.

The entry of each master file is NOT explained in this supplement. Only those that require specific fields marked to accommodate specific business practices for this trading partner are noted.

The master files required during the "Process" from the AutoMap Requirement Display, are the same files that are required when processing from the VL0 menus:

- **•** Machine Readable customer and destination
- **•** Parts Cross Reference
- **•** Requirement Master

These files must be entered to successfully process data into the Requirement and Load Files.

# **ASNs**

All AutoMap trading partners transmit ASNs to the trading partner by using option 3 (ASNs) from the AutoMap menu. The ASN section of each trading partner document describes the ASN cancellation procedure and mandatory ASN fields for a specific trading partner.

A complete description of the common options can be found in the ASN section of the AutoMap manual.

# **AutoMap Features and Preferences**

In AutoMap, keywords are unique for the business practices of the trading partner. This section describes how to access keywords, whether there are optional or conditional keywords for this trading partner, and how to activate and deactivate keywords.

# **Activate or Deactivate Keywords - Change Error Types (Warning - Terminal)**

Keywords activate special processing to accommodate the OEM's practices. To view keywords:

- 1. Access the AutoMap Menu.
- 2. Take the Process Keywords options.
- 3. Select the trading partner with 7 (keyword options).
- 4. Keywords are displayed for the selected trading partner.
- 5. Select the keyword to be changed with 1 (select).

The error maintenance screen displays. The fields that can be changed include:

Error Type - The error type may be W (warning) or T (terminal).

**T (terminal)** - When the create and transmit ASNs option is taken the ASN records are checked for missing fields that may cause the ASNs to be rejected. If terminal errors are found, (errors that will cause the ASN to be rejected according to OEM specifications) the program ends, the ASN Verification Report prints and a break message is displayed. Terminal errors must be corrected before taking the create and transmit option again.

**W (warning)** - When the create and transmit ASNs option is taken the ASN data is verified. If only warning errors are found, the ASN Verification Report prints and a break message is displayed that gives the user the option to continue with errors or to cancel. Error Message - The message that is displayed when this error is encountered may be changed.

Active - The keyword may be active (Y) or inactive (N).